## Guía fácil para el

# Manejo de seguridad en Zoom

realizado por:

Diversas alternativas y recomendaciones para que te comuniques por Zoom de forma segura.

LaLibre...

# INTRODUCCIÓN

**Desde inicio de la pandemia de COVID-19, Zoom y otras aplicaciones de videoconferencia han tomado un rol muy importante en las comunicaciones puesto que las personas prefieren espacios virtuales para realizar reuniones o encuentros que anteriormente se realizaban de manera presencial.**

**Junto con este uso intensivo de este tipo de plataformas se vió un incremento en ataques y explotación de sus vulnerabilidades, es así que por ejemplo Zoom publicó en abril de 2020 un anuncio de seguridad alertando sobre la vulnerabilidad en versiones para Windows anteriores a 4.6.9 que podrían permitir a personas malintencionadas acceder a los dispositivos y sustraer su información personal.**

**Es por ello que es necesario tomar una serie de consideraciones para hacer que estos espacios digitales se conviertan en espacios seguros, por lo que se recomienda tomar algunas consideraciones, como por ejemplo:**

- **Procurar hacer reuniones privadas y solicitar una contraseña de reunión.**
- **No compartir los enlaces a la reunión en redes sociales. Lo mejor es proporcionar el enlace de conexión directamente a las otras personas.**
- **Administrar los permisos de pantalla compartida.**
- **Asegurarse que los participantes en la videoconferencia están utilizando las versiones actualizadas y seguras de la aplicación.**
- **Al momento de programar una reunión es indispensable definir una contraseña y personalizarla para evitar el ingreso de personas malintencionadas.**
- **Una buena opción es bloquear la reunión una vez todos los participantes se encuentren dentro, así si el ID de la reunión se filtra nadie más podrá ingresar a la reunión.**
- **No es recomendable usar nuestra ID personal al momento de programar nuestras reuniones, es mejor usar la opción ID aleatorios.**
- **El uso de salas de espera permite verificar la identidad de las personas antes de su ingreso.**

**Durante la presente guía se describirán a profundidad algunos aspectos mencionados que permitirán una experiencia más segura en el uso de la aplicación Zoom.**

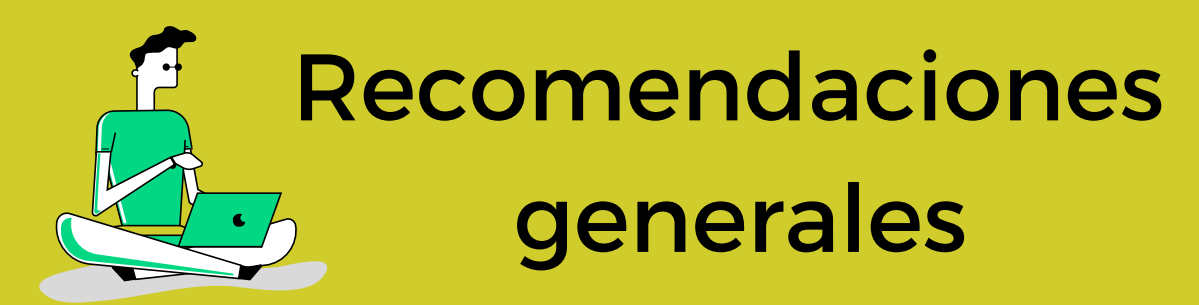

El equipo de Zoom ha indicado que la seguridad y la privacidad de todos sus usuarios es una de sus prioridades, como consecuencia de ello durante los últimos meses hemos visto como se ha implementado varias mejoras en cuanto la seguridad, debido a personas malintencionadas que se han infiltrado en reuniones para sabotearlas aplicando una técnica conocida como Zoom Bombing que consiste en acceder a reuniones/videoconferencias con bajos niveles de seguridad y tomar el control de las mismas obligando a las personas ha abandonar la sala.

Se puede comenzar a mejorar la seguridad de las reuniones en Zoom desde antes del inicio de las reuniones activando las siguientes características:

**ID de reunión .-** Muchos de los problemas relacionados con el acceso de personas mal intencionadas a las reuniones de Zoom es el uso de IDs de reunión personales los mismo que no cambian, es recomendable generarlos aleatoriamente con esto habrá un nivel mayor de dificultad para lograr acceder a tus sesiones.

**Contraseñas .-** Al igual que en muchos aspectos en el mundo digital, el uso de contraseñas es la principal medida de seguridad para evitar el ingreso de personas mal intencionadas a nuestras sesiones, por lo que siempre s necesario definir una contraseña de acceso a las salas de Zoom, de esta manera solo las personas que tienen dicha contraseña podrán unirse a la reunión. Adicionalmente es posible y recomendable personalizar la contraseña y no usar las que vienen por defecto.

**Salas de espera .-** Esta opción dentro de la aplicación de Zoom es exactamente igual a la vida real. Existe una sala de espera virtual en la cual el anfitrión autoriza que participante es apto para el ingreso a la reunión. No es recomendable desactivar esta opción ya que es un filtro muy efectivo al momento de corroborar la asistencia de los participantes y sobre todo evitar a toda costa el ingreso de infiltrados indeseados.

**Bloqueo de sesión.-** Un filtro muy efectivo para evitar intrusos en las sesiones en Zoom, es bloquear la reunión y de esta manera ningún nuevo participante logrará ingresar, incluso si tiene el enlace y contraseña. Es un método muy útil que le da la privacidad necesaria a la reunión, descartando a participantes imprudentes.

# Manos a la obra

A CONTINUACIÓN ALGUNOS TIPS QUE AYUDARÁN A REDUCIR LOS RIESGOS

#### **Cómo proteger el ID de reunión**

- Vamos a generar un ID de sesión automática para ello nos dirigimos al sitio de Zoom y abrimos nuestra cuenta personal, luego le damos clic en la opción de **Programar reunión** que se encuentra en la barra de menú superior y nos dirigimos en la sección de **ID de reunión**.
- No circules tu ID personal como ID de reunión.
- Si tienes reuniones recurrentes, cambie sus ID frecuentemente.

 $\bigcirc$ 

Es preferible desactivar las configuraciones: **Usar ID de reunión personal (PMI) al programar una reunión y Usar ID de reunión personal (PMI) al iniciar una reunión instantánea**, se encuentra en la sección de **Configuración** dentro de nuestra cuenta personal en Zoom, en el apartado **Programar reunión.**

Usar ID de reunión personal (PMI) al programar una  $\bigcap$ reunión Puede visitar Sala de reunión personal para cambiar sus ajustes de reunión personal.

Usar ID de reunión personal (PMI) al iniciar una

reunión instantánea

ID de reunión

• Generar automáticamente ○ ID personal de la reunión 874 195 917

Código de acceso a E1fzPF

Only users who have the invite link or passcode can join the meeting

#### **Cómo gestionar de manera segura tus contraseñas**

Luego de los problemas iniciales, Zoom ofrece en sus nuevas versiones una contraseña obligatoria por defecto. Sin embargo tenemos la opción de mejorar la seguridad personalizándola para ello:

Le damos clic en la opción **Programar reunión** que se encuentra en la barra de menú superior y dentro de este apartado hay una sección llamada **Seguridad** nos ubicamos en la opción de **Código de acceso,** en el cual podemos visualizar la contraseña actual y junto a esta también tenemos la alternativa de editarla.

#### **Cómo gestionar las salas de espera y cómo éstas nos ayudan a protegernos**

Habilita la opción sala de espera. Para habilitar la entrada a la sala de espera la "anfitriona" tiene que estar con su panel de control de Zoom abierto, no debe entrar en la reunión como cualquier participante. Es necesario conservar el rol de anfitriona durante la reunión para decidir quien ingresa o no a la reunión.

Para activar esta configuración nos vamos a la opción **Programar reunión** que se encuentra en la barra de menú superior y dentro de este apartado hay una sección llamada **Seguridad** nos ubicamos en la opción de **Sala de espera,** en el debemos activar la casilla.

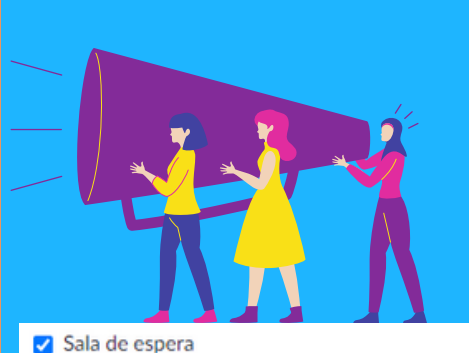

Only users admitted by the host can join the meeting

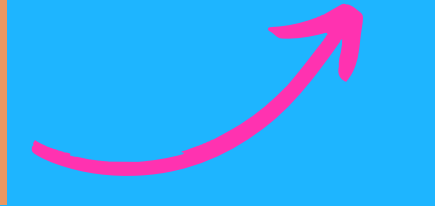

#### Cómo protegernos durante la reunión

#### Anfitrión conjunto

Esto permite al anfitrión agregar coanfitriones. Los coanfitriones tienen los mismos controles en la reunión que el anfitrión.

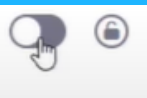

#### **Definir co-anfitrionas**

Dependiendo del número de personas que asistirán a nuestras reuniones puede ser que necesitemos ayuda con la administración de la misma, para esto es recomendable hacer que personas de confianza se conviertan en co-anfitrionas, para ello podemos seguir los siguientes pasos:

Nos dirigimos a la sección de **Configuración** en nuestra cuenta personal, luego seleccionamos el apartado **En la reunión (Básico)** y activamos la opción **Anfitrión conjunto,** esta opción esta limitada actualmente para clientes de paga en Zoom.

#### **Silenciar participantes**

Es muy importante definir por defecto la opción de "Desactivar el micrófono" al inicio de la sesión para todas las participantes.

Para activar esta configuración, nos dirigimos a nuestra cuenta personal en Zoom y nos enfocamos en la opción **Configuración,** en la sección **Programar reunión,** habilitamos la opción **Silenciar a todos los participantes cuando se unen a una reunión.**

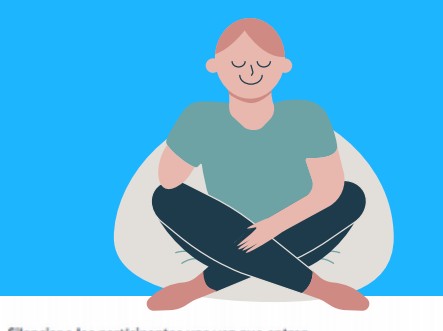

Silenciar a los participantes una vez que entren Silenciar automáticamente a todos los participantes cuando se unan a la reunión. El anfitrión controla si los participantes pueden reactivar el sonido por ellos mismos. (v)

 $\mathbf{O}$ 

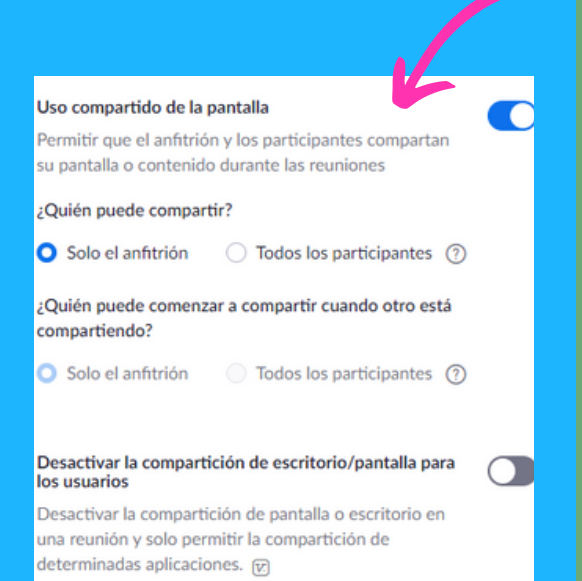

#### **Compartir la pantalla**

Esta opción impide uno de los más molestos y peligrosos ataques, pues limita el que participantes sin permiso y mal intencionado hagan uso compartido de pantalla para transmitir videos o materiales inadecuados, molestos o malintencionados.

La configuración general, la realizamos desde nuestra cuenta persona en la sección **Configuración,** en **La reunión(Básico),** activamos la opción **Uso compartido de la pantalla,** luego nos fijamos que en las opciones **¿Quién puede compartir? y ¿Quién puede comenzar a compartir cuando otro está compartiendo?** que ambas estén activadas en **Solo el anfitrión.**

#### **Transferencia de archivos**

En algunas ocasiones participantes con malas intensiones podrían enviar archivos dañinos, malintencionados o incluso malware al resto de participantes, si consideras que esto podría suceder puedes desactivar esta función y además evitar que el chat se sature.

Logramos configurar esta opción desde nuestra cuenta personal en la sección de **Configuración,** dentro de esta existe el apartado **En la reunión(Básico)** en el cual podemos manipular la opción **Transferencia de archivos**, recomendamos deshabilitar esta opción para evitar contenidos por parte de los participantes.

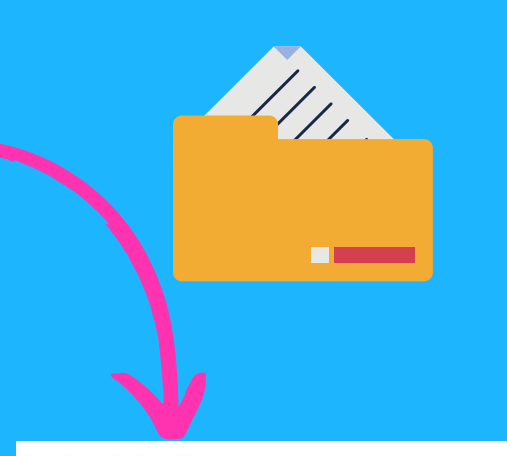

Transferencia de archivos Los anfitriones y participantes pueden enviar archivos a través del chat de la reunión. (va

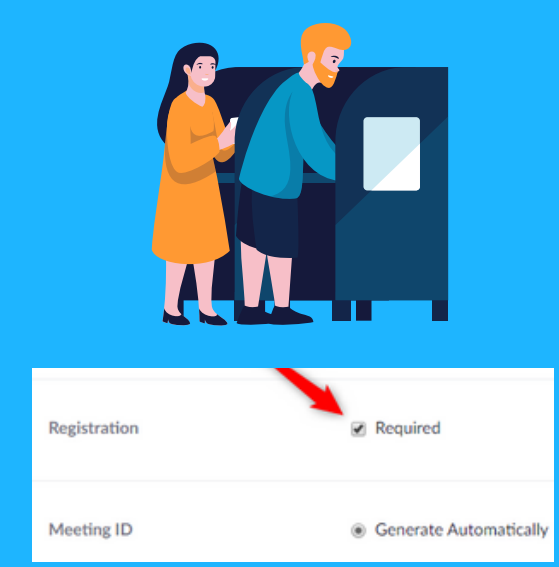

#### **Requerir registro**

Muestra la dirección de correo electrónico de todos los que se hayan registrado para acceder al evento y le sirve para poder evaluar a los asistentes.

Esta configuración esta disponible **solo para clientes con licencia,** sin embargo mostramos su pasos a seguir: comenzamos desde la opción **Programar una reunión**, activamos la opción de **Requerir** en el apartado **Registración.**

#### **Autenticar usuarios**

Permitir que solo los usuarios autenticados puedan entrar, al marcar esta casilla, se entiende que solo los miembros que estén registrados en su cuenta de Zoom puedan acceder al evento.

Nos ubicamos en el apartado **Configuración** de nuestra cuenta personal, luego nos dirigimos a la sección de **Seguridad** y activamos la opción **Solo los usuarios autenticados pueden unirse a reuniones desde el cliente web.**

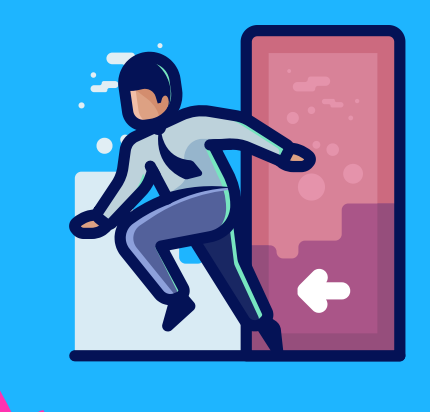

Solo los usuarios autenticados pueden unirse a reuniones desde el cliente web

El participante debe autenticarse antes de unirse a las reuniones desde el cliente web

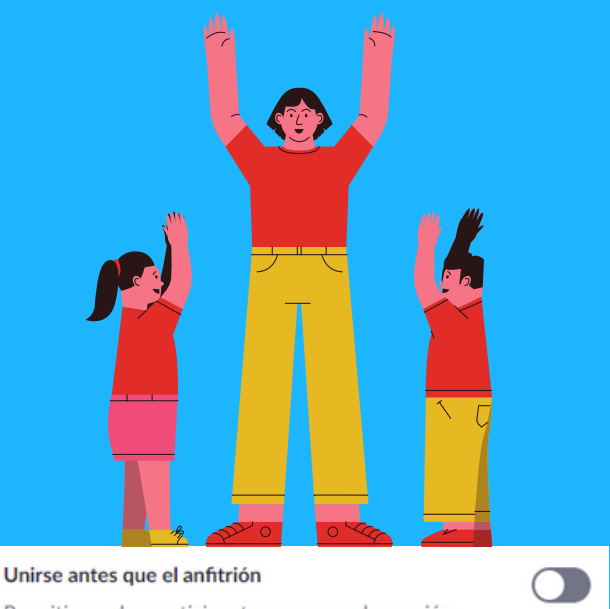

Permitir que los participantes se unan a la reunión antes de que llegue el anfitrión

#### **Unirse antes que el anfitrión**

Debemos deshabilitar unirse antes del anfitrión, los participantes no pueden unirse a una reunión antes de que el anfitrión, por lo que les aparece un mensaje con el texto: **«La reunión está en espera de que acceda el anfitrión».**

Para encontrar esta opción nos dirigimos a nuestra cuenta personal y hacemos clic en el apartado **Configuración** y nos dirigimos a la sección de **Programar reunión** y desactivamos la opción **Unirse antes que el anfitrión.**

## OPCIONES DURANTE LA REUNIÓN PARA CONTROLAR EL AULA VIRTUAL

#### **Bloquear aula virtual**

Se pude bloquear la reunión ya iniciada para que nuevos participantes no puedan ingresar. En la parte inferior en la sección de **Seguridad**, dentro hay una opción de bloquear reunión. Desde la barra de menú en la parte inferior, le damos clic en **Seguridad,** le damos clic en **Bloquear la reunión.**

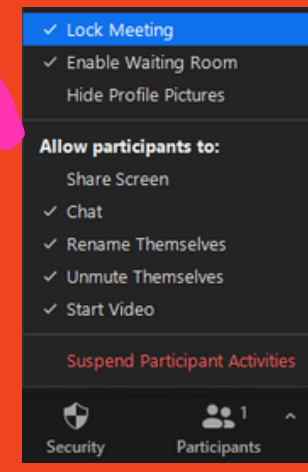

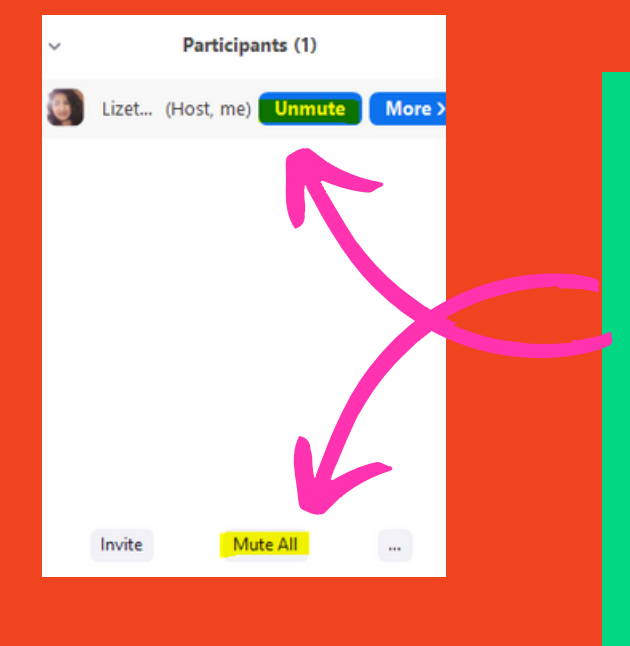

#### **Silenciar participantes**

Existe una configuración externa para silenciar desde el inicio a todos los participantes desde que ingresan a la reunión, sin embargo los participantes pueden activar su audio en el transcurso de la reunión.

El anfitrión puede silenciar a cada participante o de lleno a todos los participantes, nos ubicamos en la barra de menú inferior, le damos clic en **Participantes** en la parte inferior del panel desplegado tenemos la opción de **Silenciar a todos,** sin embargo tenemos la posibilidad de silenciar a cada participante, pasando el ratón por el nombre y darle clic en **Silenciar.**

#### **Compartir la pantalla**

Realizamos esta configuración mientras la reunión transcurre, seleccionamos **Seguridad** en la barra de menú inferior, en el cual encontramos el apartado **Permitir a los participantes**, dentro de este desactivamos **Compartir pantalla,** de este modo solo el anfitrión podrá hacer uso de la opción.

Lock Meeting  $\checkmark$  Enable Waiting Room **Hide Profile Pictures** Allow participants to: Share Screen  $\checkmark$  Chat  $\checkmark$  Rename Themselves √ Unmute Themselves ✓ Start Video **Suspend Participant Activities** 

ዱ!

**Participants** 

♦

Security

#### **Video para participantes**

La interacción visual entre participantes y anfitrión es una de las características en las videoconferencias de Zoom, en consecuencia tenemos un par de opciones en la cual podemos elegir como dirigir la videoconferencia a mejor conveniencia. Una de ellas es deshabilitar la opción de encender la cámara para todo los participantes, en cambio la otra es dirigirse a cada participante para desactivar o solicitar el encendido de la cámara.

Entonces nos ubicamos en nuestra barra de menú en la parte inferior, seleccionamos la opción **Seguridad** en el apartado **Permitir a los participantes,** con esta opción **Iniciar video** podemos habilitar/deshabilitar la opción de enceder la cámara de los participantes.

En cambio es recomendable que los participantes tengan la posibilidad de encender su cámara, el anfitrión puede dirigirse a la opción de **Participantes** y seleccionar un participante, en la alternativa **Más** y podemos solicitar activar la cámara al participante dándole clic en **Preguntar para iniciar video,** al participante le aparecerá un mensaje de activar **ahora o después su cámara.**

> Lock Meeting Enable Waiting Room Hide Profile Pictures

Allow participants to: Share Screen

 $\checkmark$  Rename Themselves  $\checkmark$  Unmute Themselves  $\checkmark$  Start Video

> **Remove Participant Suspend Participant Activities**

> > $22<sup>3</sup>$

Make Host

Rename

Remove Report...

Ask to Start Video

Put in Waiting Room

Participants

 $\checkmark$  Chat

 $\bullet$ 

Security

Fernand... Ask

Lizeth Chamorro

### Allow participants to: Share Screen  $\checkmark$  Chat  $\checkmark$  Rename Themselves  $\checkmark$  Unmute Themselves  $\checkmark$  Start Video Participant Activities **Participants**

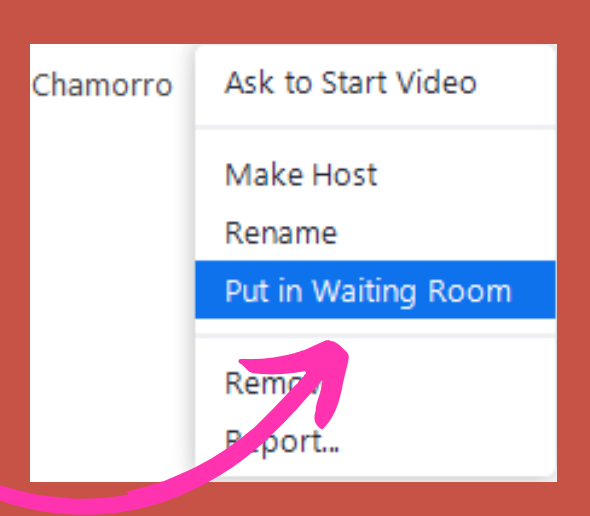

#### **Asistente en espera**

Se trata de una alternativa a la eliminación de usuarios y permite deshabilitar de forma momentánea la conexión de audio/vídeo del participante. Principalmente debemos verificar que esté habilitada la opción de **Sala de espera** en la barra de menú en la parte inferior, le damos clic en **Seguridad** y constatamos si se encuentra activada. Luego procedemos a la opción **Participantes,** elegimos un participante que deseamos ponerlo en espera. Hacemos clic en **Más,** y seleccionamos la opción **Poner en la sala de espera.**

#### **Chat**

Si tu reunión requiere toda la atención de quienes asisten, es posible que esta opción te resulte útil pues impide que se realicen chat privados durante la misma.

Sin embargo nuestra recomendación es controlar el acceso del chat desde los controles de la barra de herramientas de la reunión (en lugar de deshabilitarlo completamente) para que los participantes puedan seguir interactuando con el anfitrión si es necesario.

Durante el transcurso de la reunión, no fijamos en el menú inferior, tenemos una opción llamada **Seguridad** dentro del apartado **Permitir a los participantes,** activamos o desactivamos la opción **Chat.**

Allow participants to: Share Screen

 $\checkmark$  Rename Themselves  $\checkmark$  Unmute Themselves

Remove Participant

**Suspend Participant Activities** 

Fernanda Analuisa (3°"C")

Lizeth Chamorro

Participants

**Remove Participant** 

**Remove** 

Remove

 $\checkmark$  Chat

O Security

 $\checkmark$  Start Video

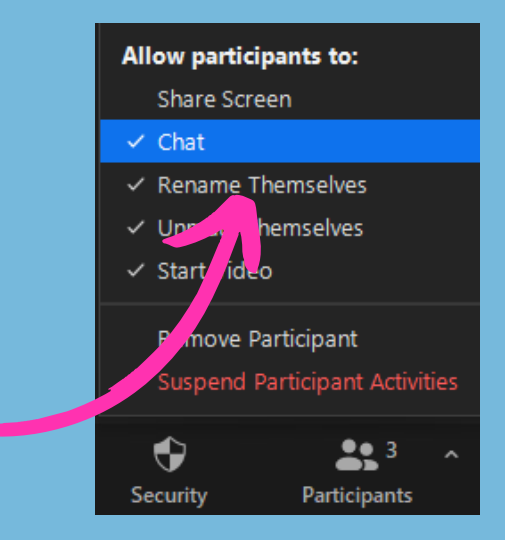

#### **Eliminar participantes**

En algunas ocasiones incluso tomando varias medidas no podrás evitar que ingrese alguien que quiere hacer daño en el espacio virtual, entonces será necesario eliminar a este participante (y luego podrás bloquear la sesión para evitar su reingreso).

Usted puede eliminarlo fácilmente desde el menú **Seguridad,** luego haga clic en **Remover participante,** y luego observamos que el panel de los participantes se desplaza y muestra a todos los participantes con la opción **Eliminar,** de esta manera podemos eliminar a los participantes que deseemos remover de la reunión.

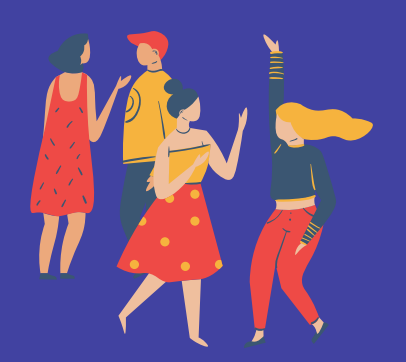

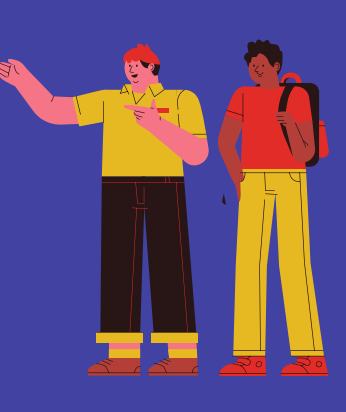

# Fuentes consultadas para la redacción de la guía:

- Vulnerabilidad descubierta en el sistema de videoconferencia Zoom. (2020, April 6). INCIBE. https://www.incibe.es/protege-tu-empresa/avisos-seguridad/vulnerabilidad-descubierta-el-sistema-videoconferenciazoom
- Zoom: problemas de seguridad y privacidad en la popular herramienta para videoconferencias | WeLiveSecurity. (2020, March 30). WeLiveSecurity.

https://www.welivesecurity.com/la-es/2020/03/30/zoom-problemas-seguridad-privacidad-popular-herramientavideoconferencias/

- Cómo mantener su evento de Zoom libre de invitados problemáticos Zoom Blog. Zoom Blog.(2020, March 20). https://blog.zoom.us/es/keep-uninvited-guests-out-of-your-zoom-event/
- Prácticas recomendadas para proteger su aula virtual Zoom Blog. (2020, March 27). Zoom Blog. https://blog.zoom.us/es/best-practices-for-securing-your-virtual-classroom/
- · Guía fácil para comunicarnos y conspirar en espacios seguros durante el covid-19.https://im-defensoras.org/wpcontent/uploads/2020/06/Gui%CC%81a\_fa%CC%81cil\_para\_comunicarnos\_y\_conspirar\_en\_espacios\_seguros\_durante-3.pdf

# Material de ayuda

#### **Acceda al enlace para actualizar Zoom**

https://zoom-us-zoom.uptodown.com/android

**Acceda al enlace para configurar los controles del anfitrión**

https://support.zoom.us/hc/es/articles/201362603-Controles-de-anfitri%C3%B3n-en-unareuni%C3%B3n?mobile\_site=true

- **Aquí puede encontrar la guía para programar una reunión en zoom** https://edu.gcfglobal.org/es/como-usar-zoom/como-programar-una-reunion-en-zoom/1/
- **Aquí puede encontrar un curso básico para el uso de Zoom** https://edu.gcfglobal.org/es/como-usar-zoom/